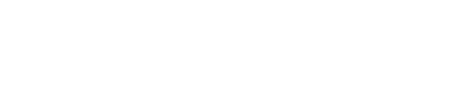

# **How to Pass or Fail a Moderation Vote**

This guide demonstrates how to pass or fail a community vote in the moderation section of the Answers feature.

Written By: Dozuki System

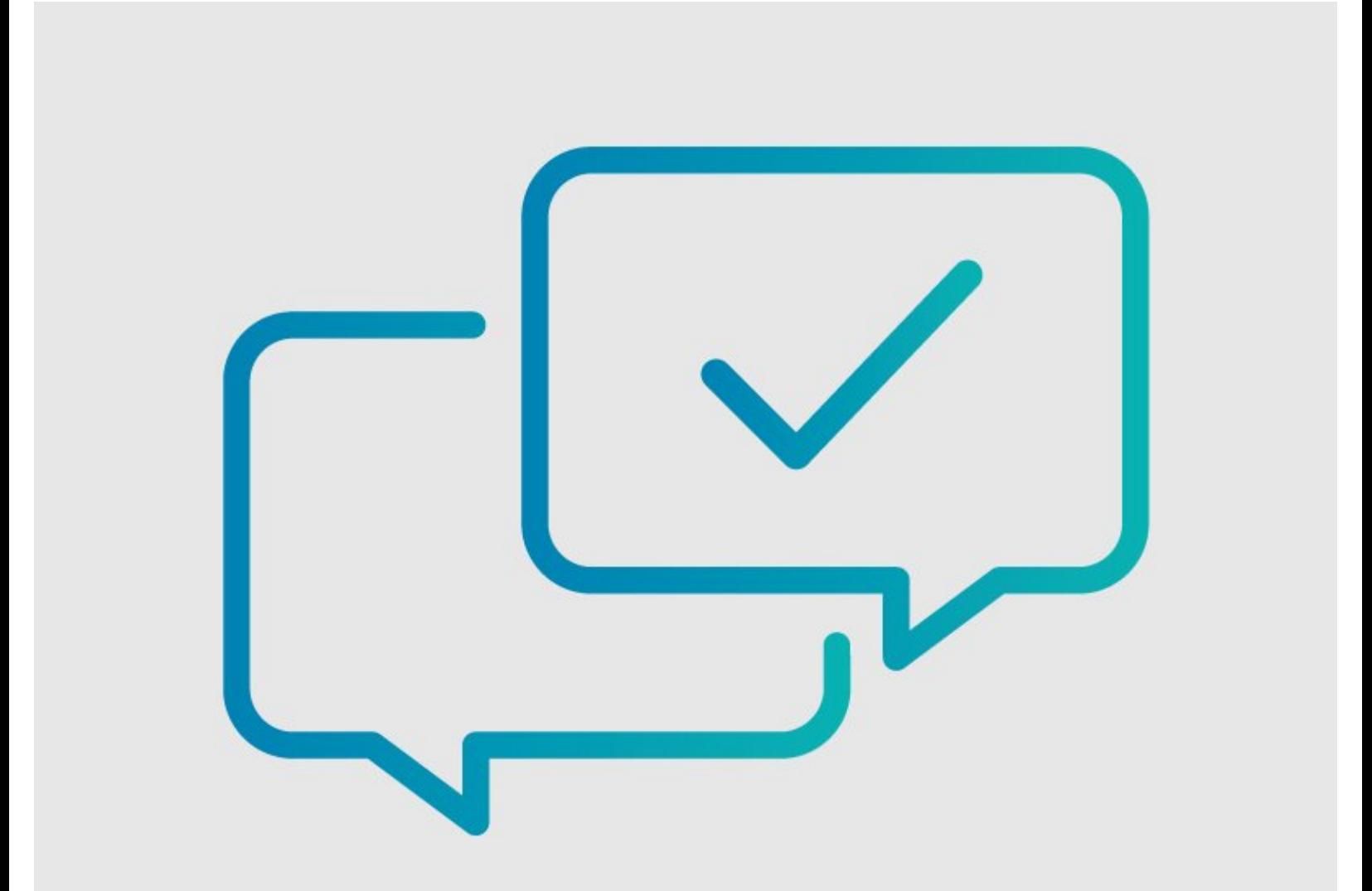

# **INTRODUCTION**

This guide demonstrates how to pass or fail a community vote in the moderation section of the Answers feature.

#### **Step 1 — Open Answers Moderation Page**

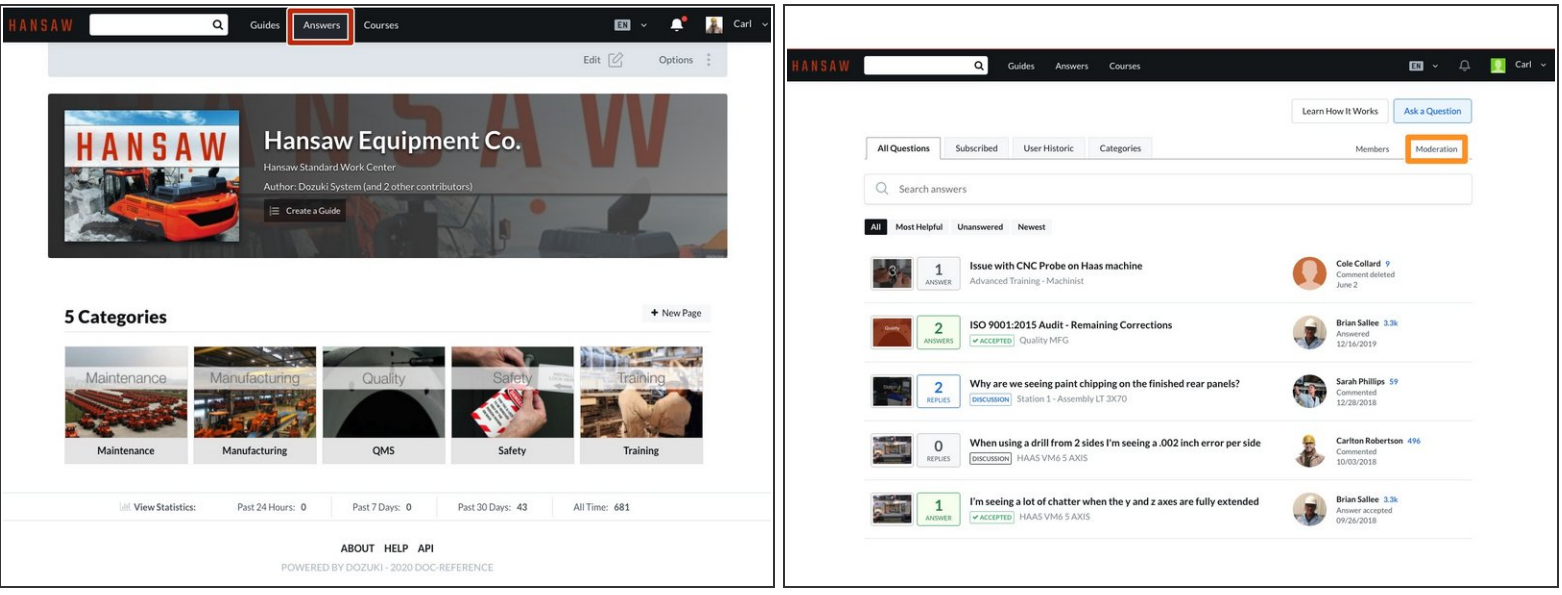

- To access the **Moderation** page, click on the **Answers** button in the center of the site header.
- Once the Answers page opens, select **Moderation** from the page to view questions or answers that need attention.  $\bullet$

## **Step 2 — Pending Votes**

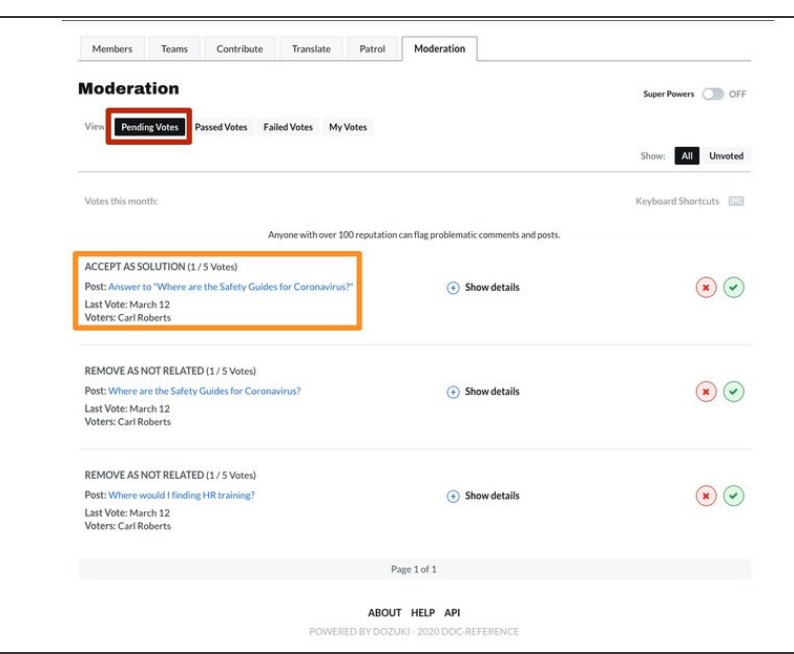

- The **Moderation** page defaults to the **Pending Votes** view filter. This view shows all of the pending votes for questions, answers, or comments.  $\bullet$
- **C** Each pending vote shows:
	- The post for the vote
	- How many people have voted on the post  $\bullet$
	- When the last vote was made
	- Who voted on the post
- *C* Review the **How to [Moderate](https://help.dozuki.com/Guide/How+to+Moderate+Answers/6591)** Answers guide to learn about the different types of votes.

#### **Step 3 — Check the Post**

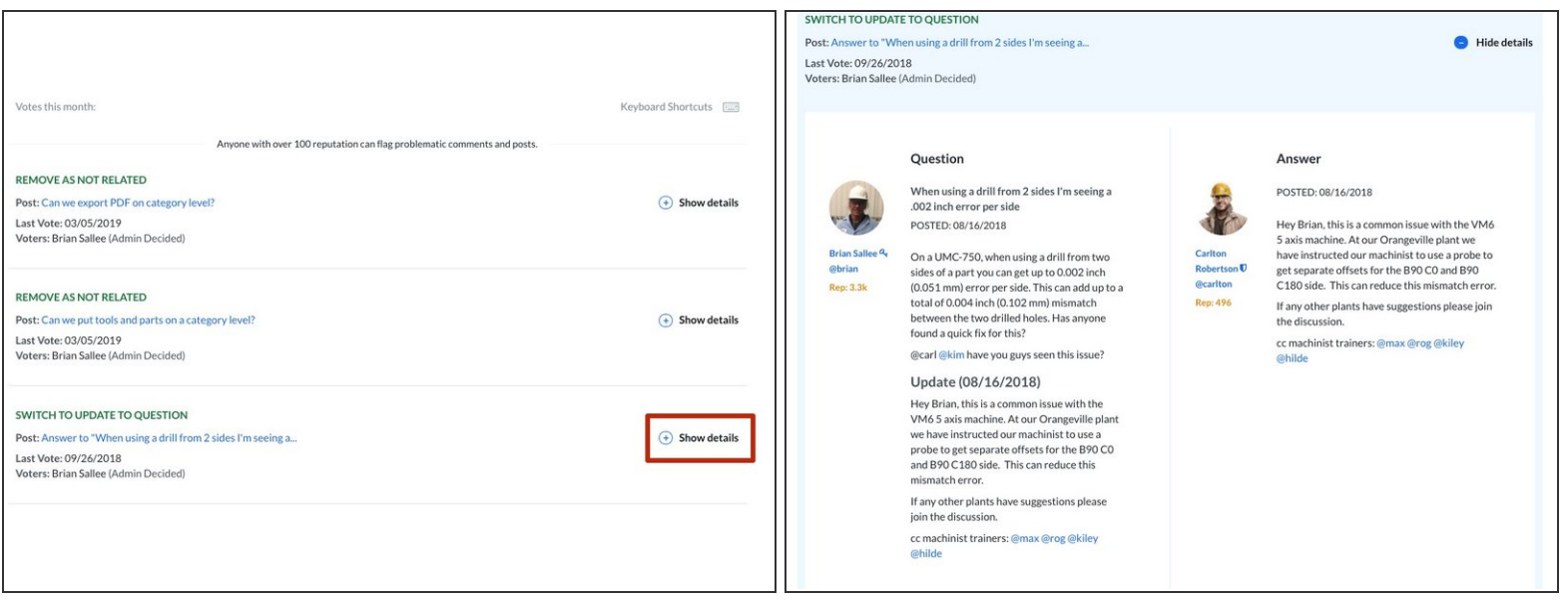

- Click on the **Show Details** button to view more details about the post.
	- Before deciding whether you want to pass or fail the vote, **Show Details** allows you to review the questionable post in its full context without going to a separate page.  $\bigcirc$

#### **Step 4 — Check the Voters**

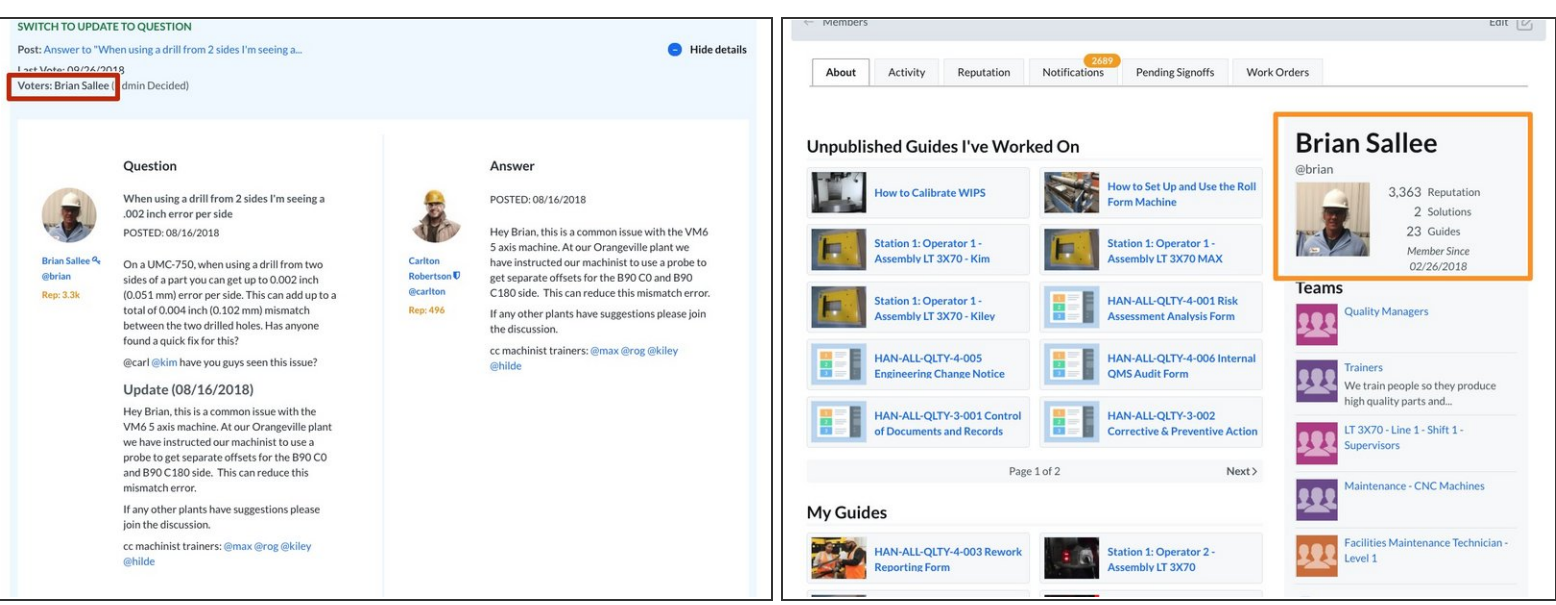

- Clicking on any of the profile links next to **Voters** takes you to the profile of someone who voted for the action.  $\bullet$ 
	- $\odot$  This can be useful for evaluating how much weight their vote holds.
	- A vote from someone with a lot of reputation may hold more weight than someone with only minimal reputation.  $\bullet$ 
		- *C* See the **[Reputation](https://help.dozuki.com/Help/reputation)** guide for details.

#### **Step 5 — Target Post**

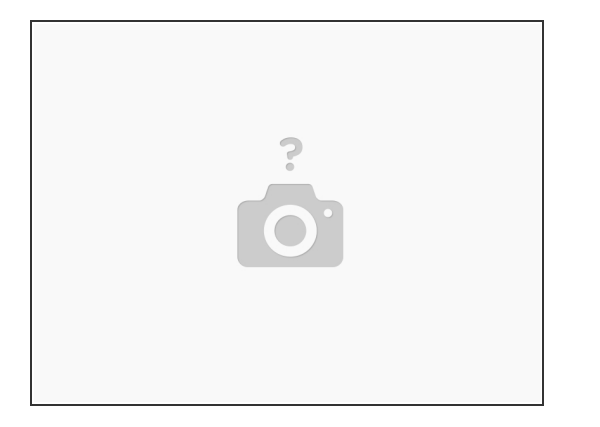

- If the vote is to change something within a post or move the post to a new location, the **Target Post** option will appear.  $\bullet$
- $\odot$  This allows you to view the entire proposed new post location.

## **Step 6 — Show Target Context**

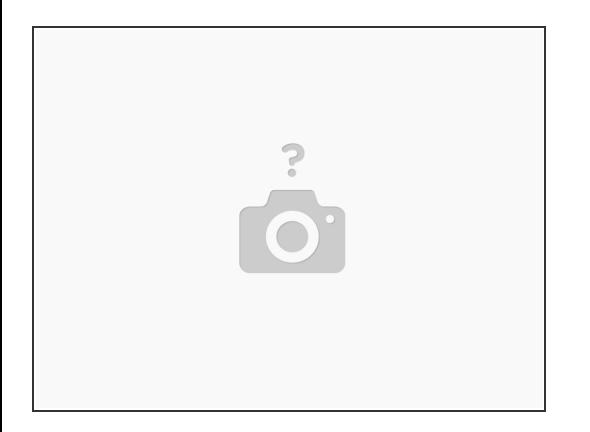

- A vote to change something on a post or to move a post produces an option to show the target context.  $\bullet$
- $\odot$  This option shows you the context of the new target destination.

#### **Step 7 — Decide Pass/Fail**

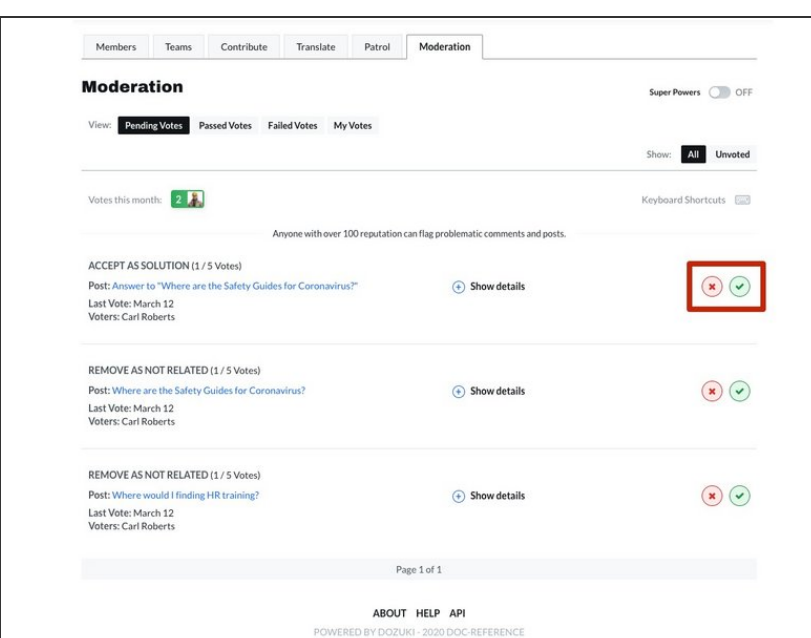

- To pass or fail a vote directly from the Moderator Votes page, click on the **X** —*Fail link* or **Check Mark** —*Pass link.*  $\bullet$
- $\triangle$  Before giving a passing or failing vote, be sure that you want to approve or deny a flag because it may cost someone [reputation](https://help.dozuki.com/Help/Reputation#Section_Losing_Reputation_from_Answers).

## **Step 8 — Recent Passed/Failed Votes**

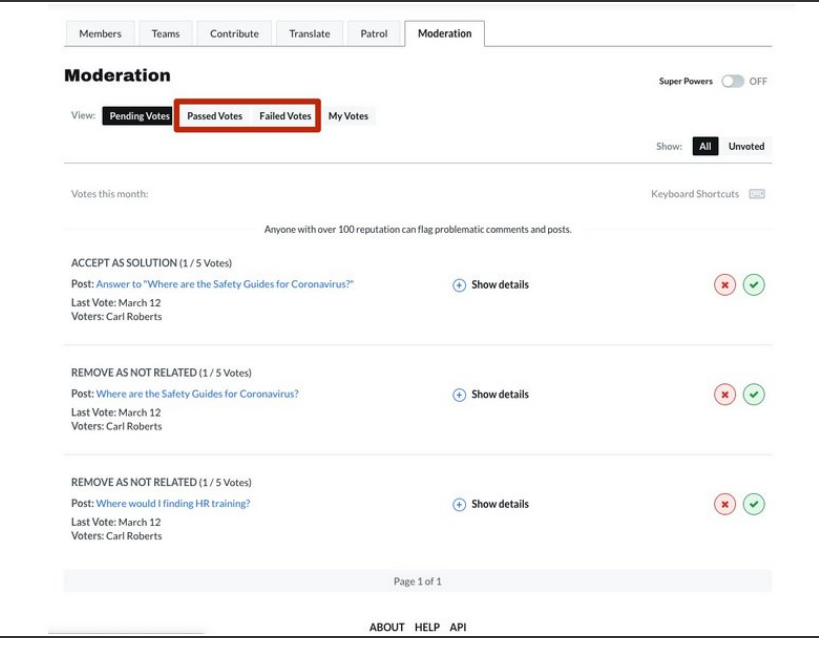

- The two sections next to Pending Votes display **Passed Votes** or **Failed Votes**, respectively.  $\bullet$ 
	- They detail the action taken, when the action occurred, who voted for it, the post title, and whether or not it was forced by an admin.  $\bullet$ 
		- $\circled{1}$  Since they have already passed or failed, you cannot edit anything under these sections.